## How to Email Your Class Members for Your Upcoming Class

Instead of having a list of email addresses for the students in your class, you can send emails through the Instructor Portal. Here is how you do this.

**You already have an Instructor profile in our registration system. However, if you have not yet signed in as an Instructor in this system, you will need to create a password. For instructions on how to do this see:** How to Log into the Lumens Instructor Portal for the First Time

Once you are set up, sign in as an Instructor:

Navigate to [www.usfseniors.org](http://www.usfseniors.org/) (OLLI's website)

Click REGISTER FOR CLASSES DE on:

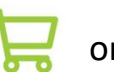

Select User Type: **Instructor**

**Type in your User name and password.** The Instructor portal will open:

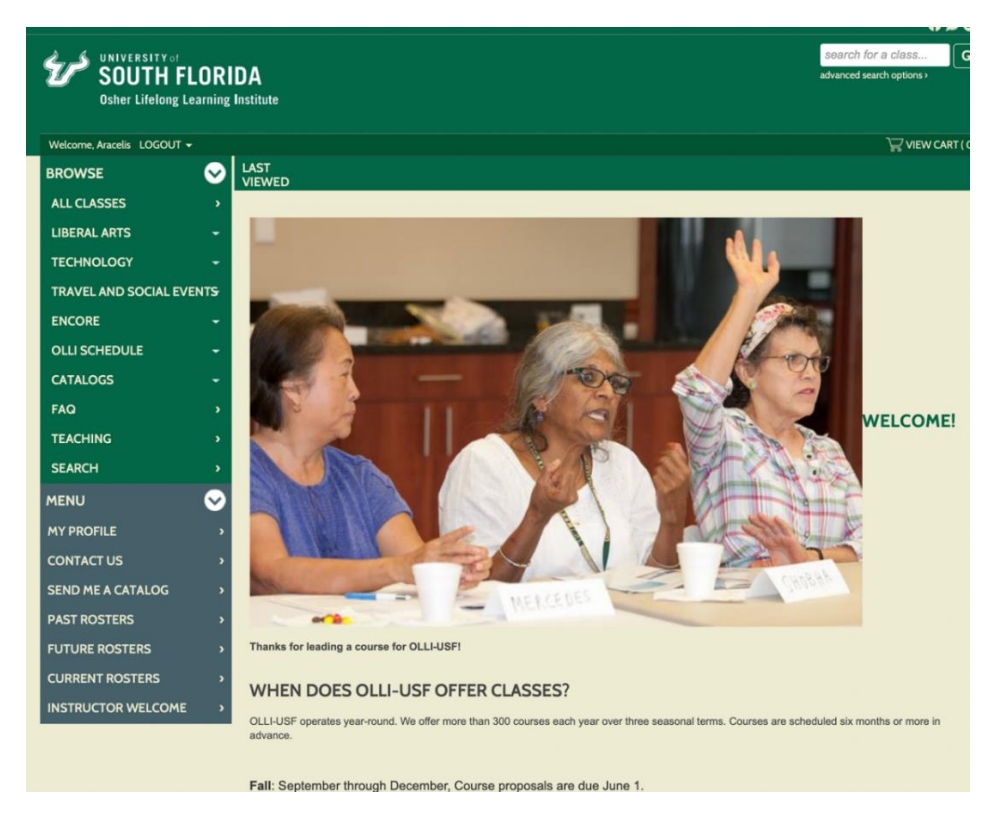

The gray area of the menu contains the links for instructors.

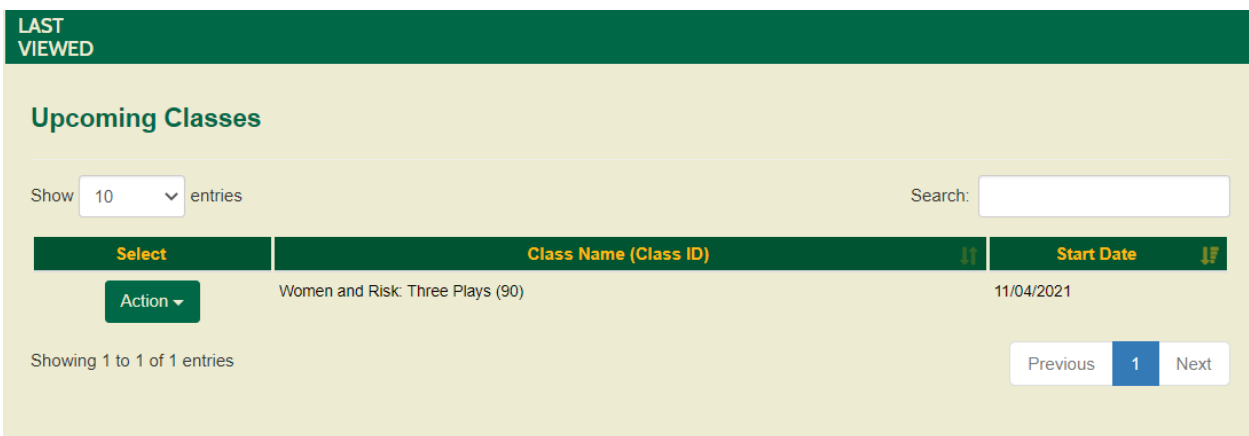

Click on **Future Rosters** and it opens to this:

## Click on the green **Action** box to the left

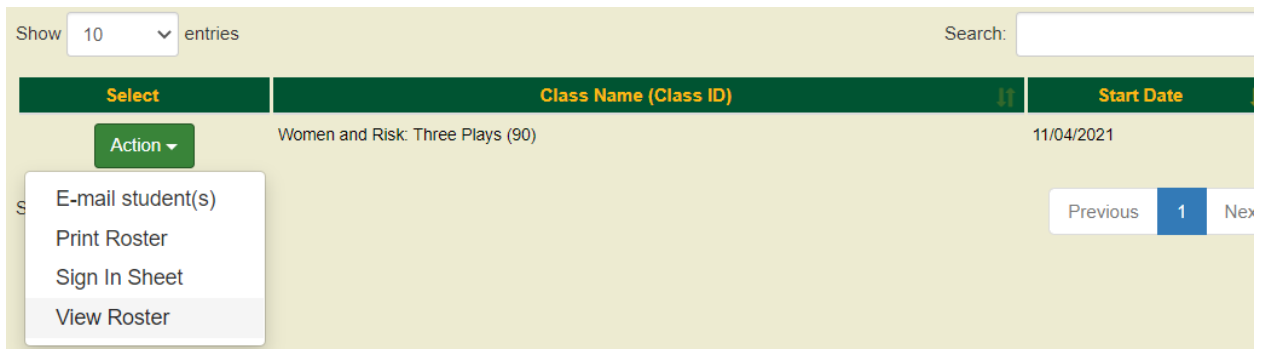

## Select **E-mail students**

This will bring up a list of names of the members registered for your class.

To the left of each name there is a check box. You can **choose to email the whole group** or you can **select one name** or select a **small group of names**.

Underneath the list of names, you will see:

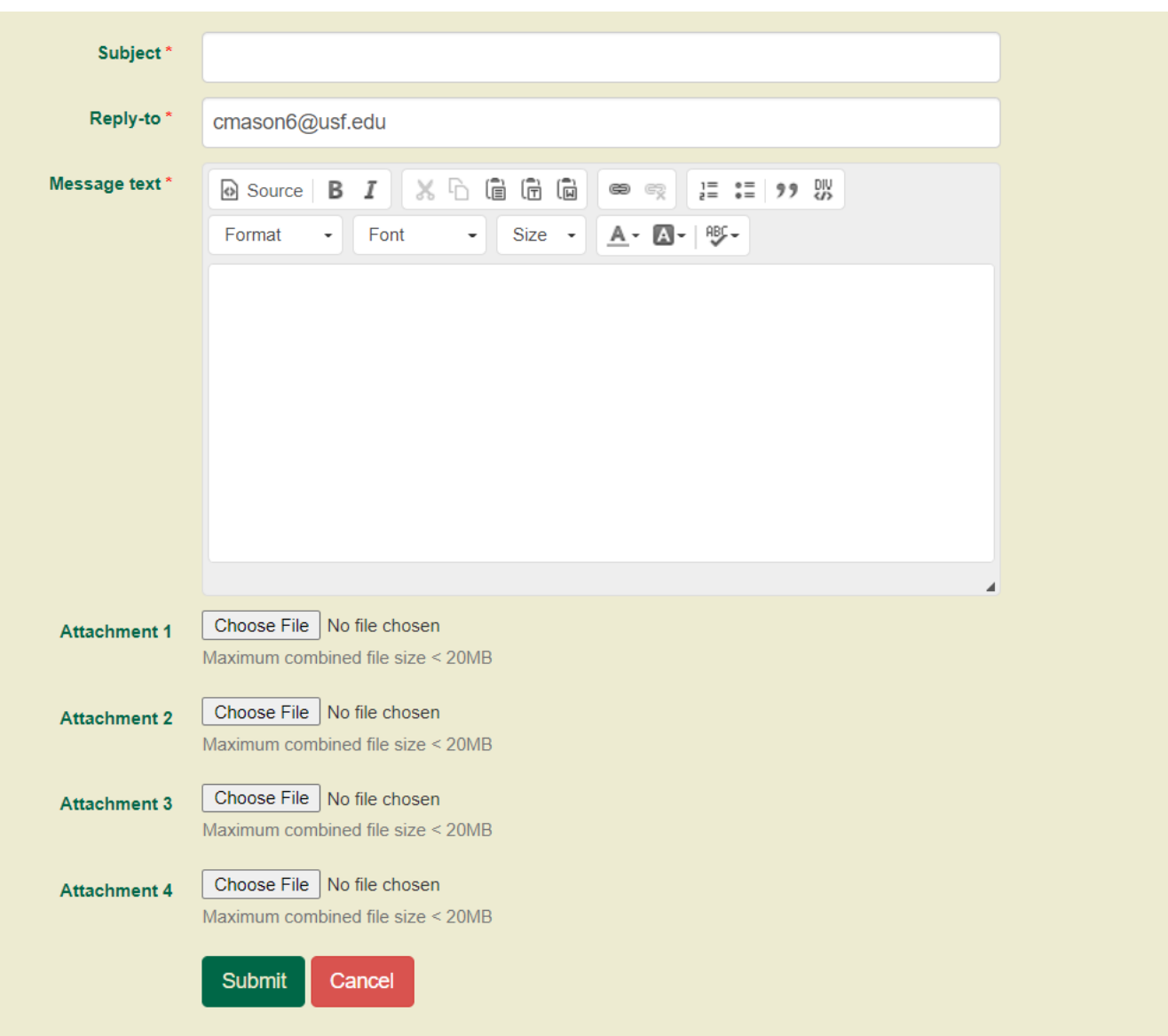

Fill in the subject line.

Type your email in the large text box. If you want to send an attachment click on **Choose File** Select the file you want to attach and select **Open**  When you are finished click the green button **Submit.**  The system will send your email the names you selected. The system will also forward a copy of the email to you from **OLLIRegistration@usf.edu**. Please add this to address to your contacts/safelist to avoid the copy going to your junk/promo/spam folder.